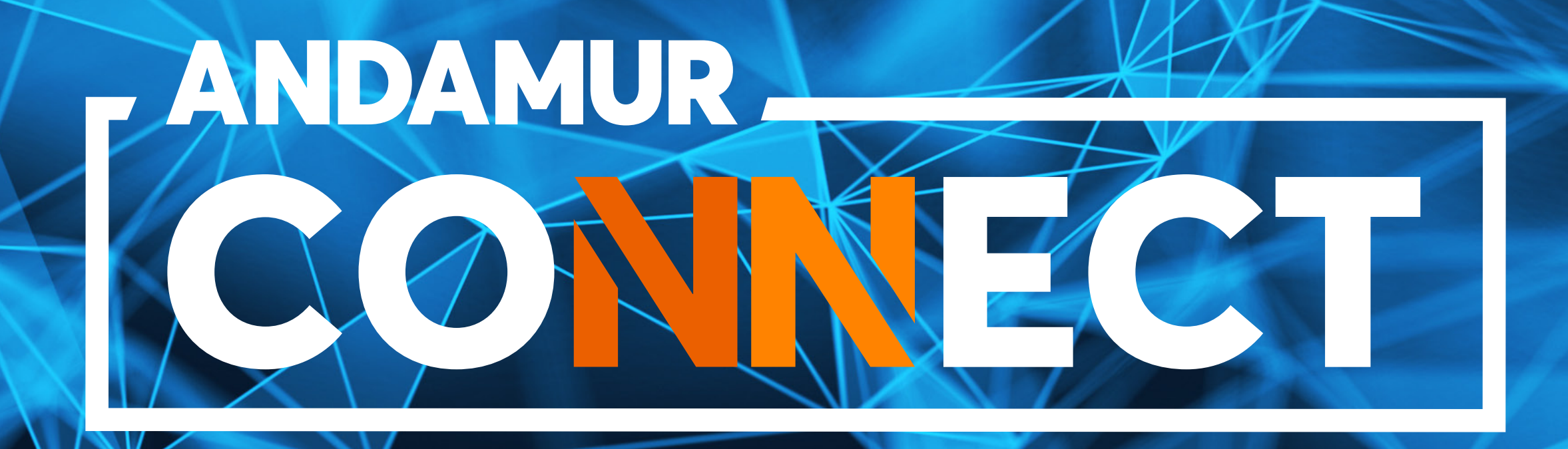

### **MANUAL DE DESCARGA DE FACTURAS**

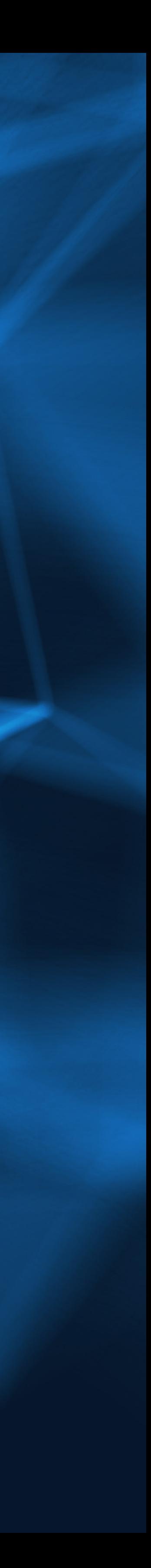

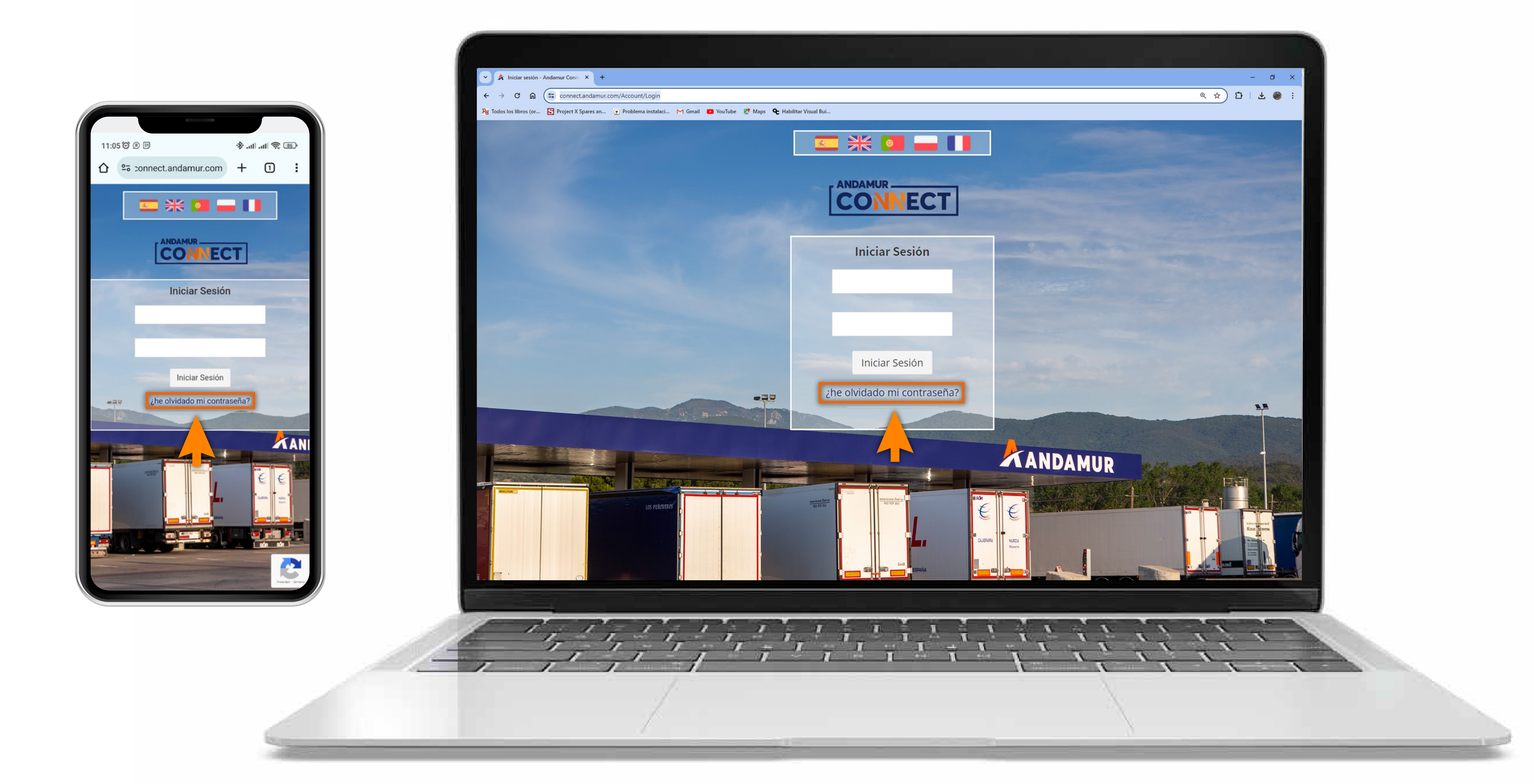

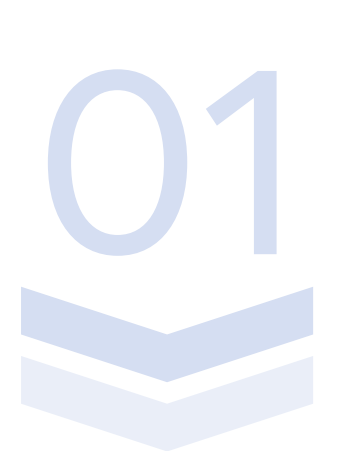

#### Introducir claves de acceso

Si no dispones de ellas o no las recuerdas, puedes recuperarlas clicando en: **¿he olvidado mi contraseña?** Puedes acceder a Andamur Connect desde cualquier dispositivo

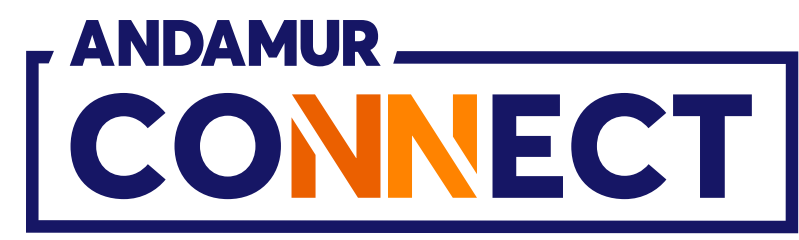

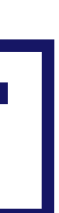

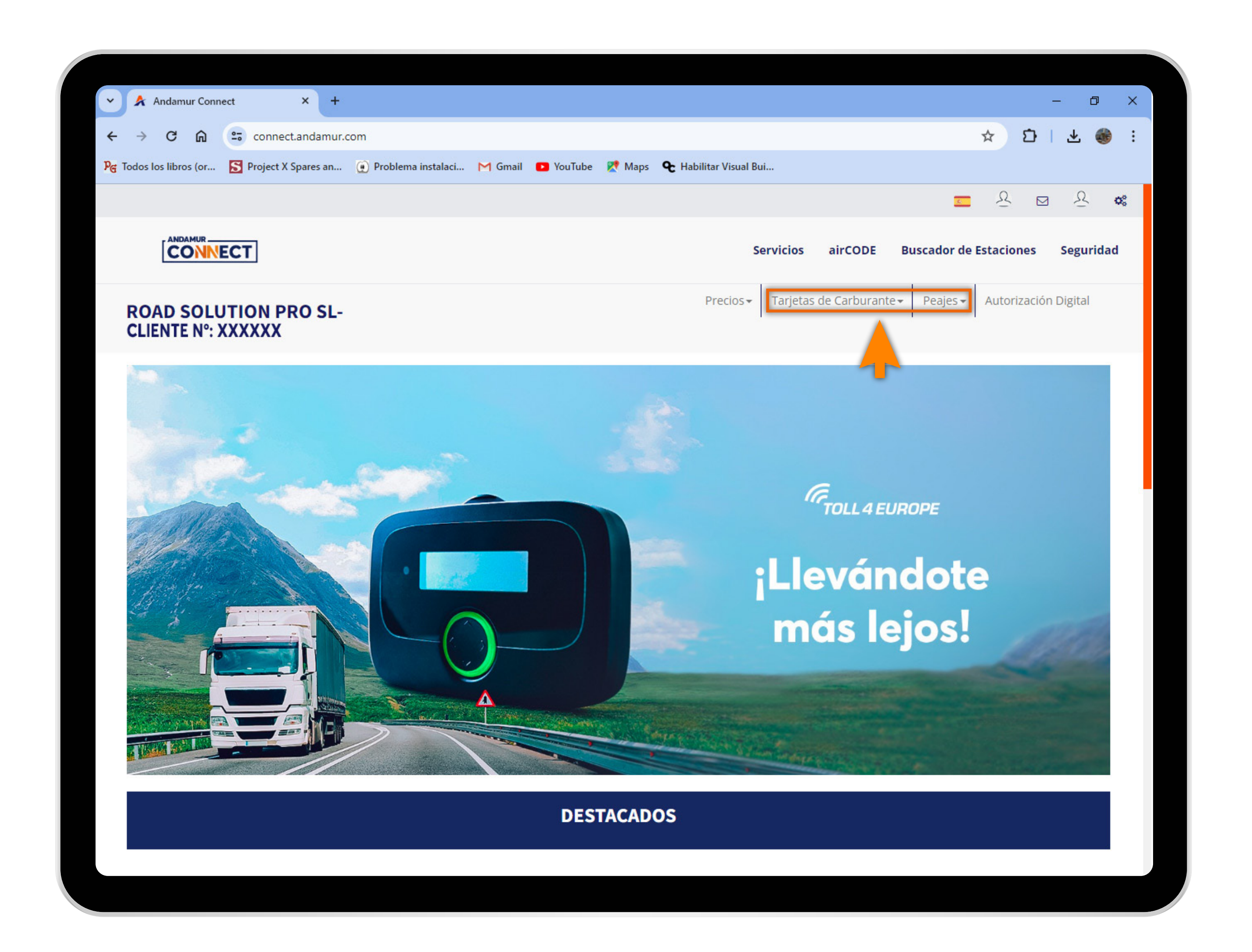

02

# Seleccionar el servicio deseado

descargar tu factura: **Tarjetas de carburante o peajes**

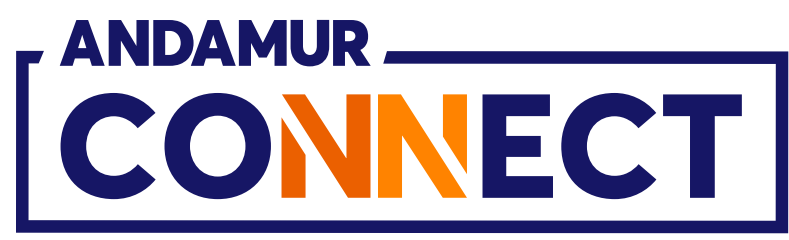

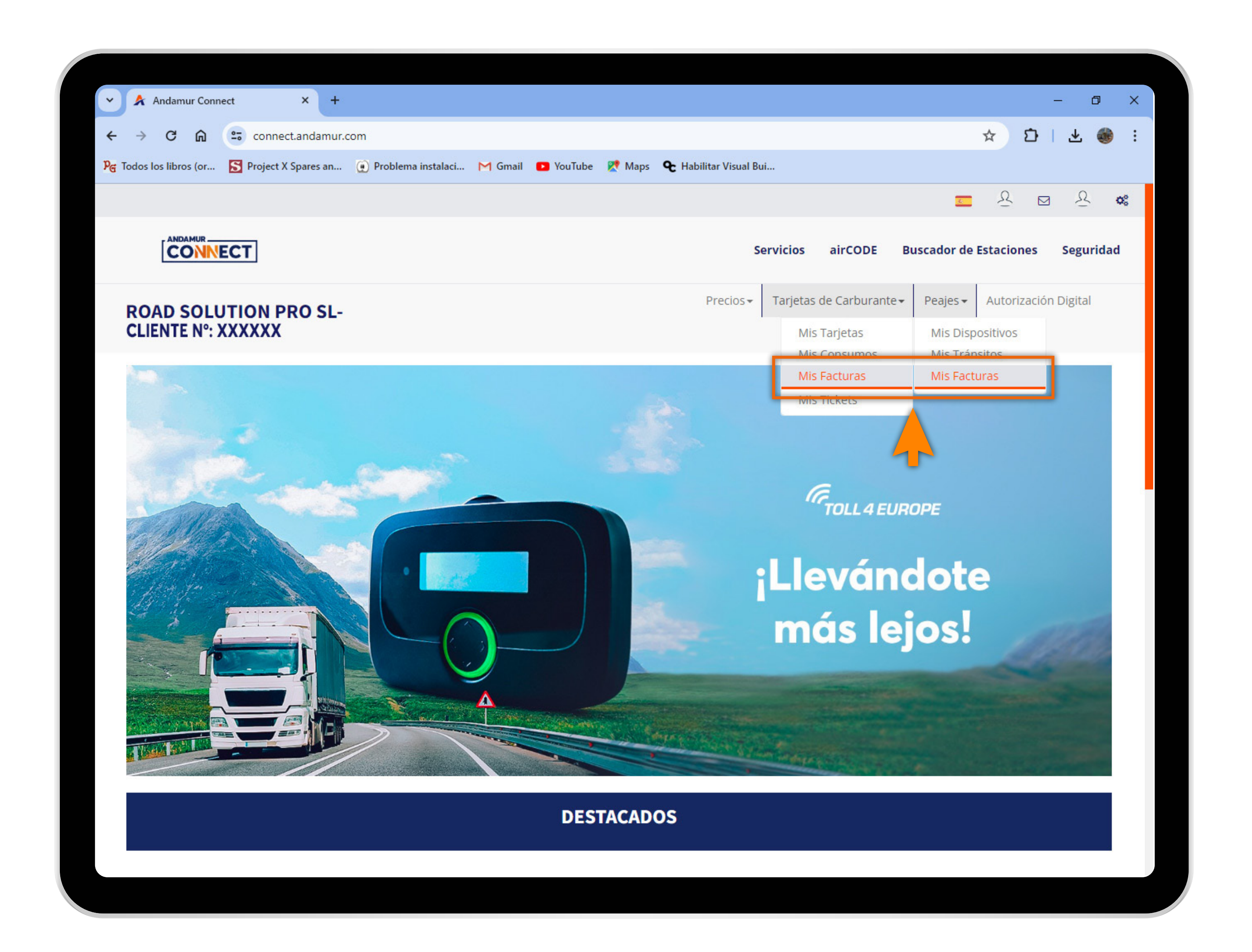

US

# Solicitar duplicado de factura<br>
3 Haz clic sobre **Mis facturas**, tanto en<br>
Tarietas de carburante como en Pegies

Tarjetas de carburante como en Peajes

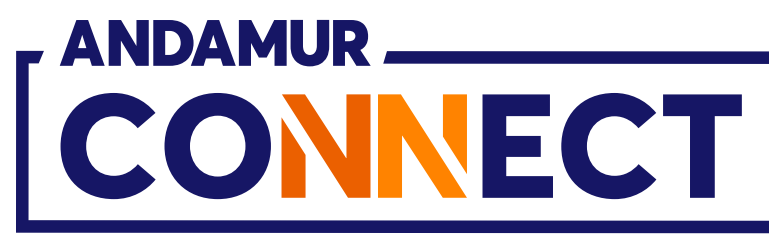

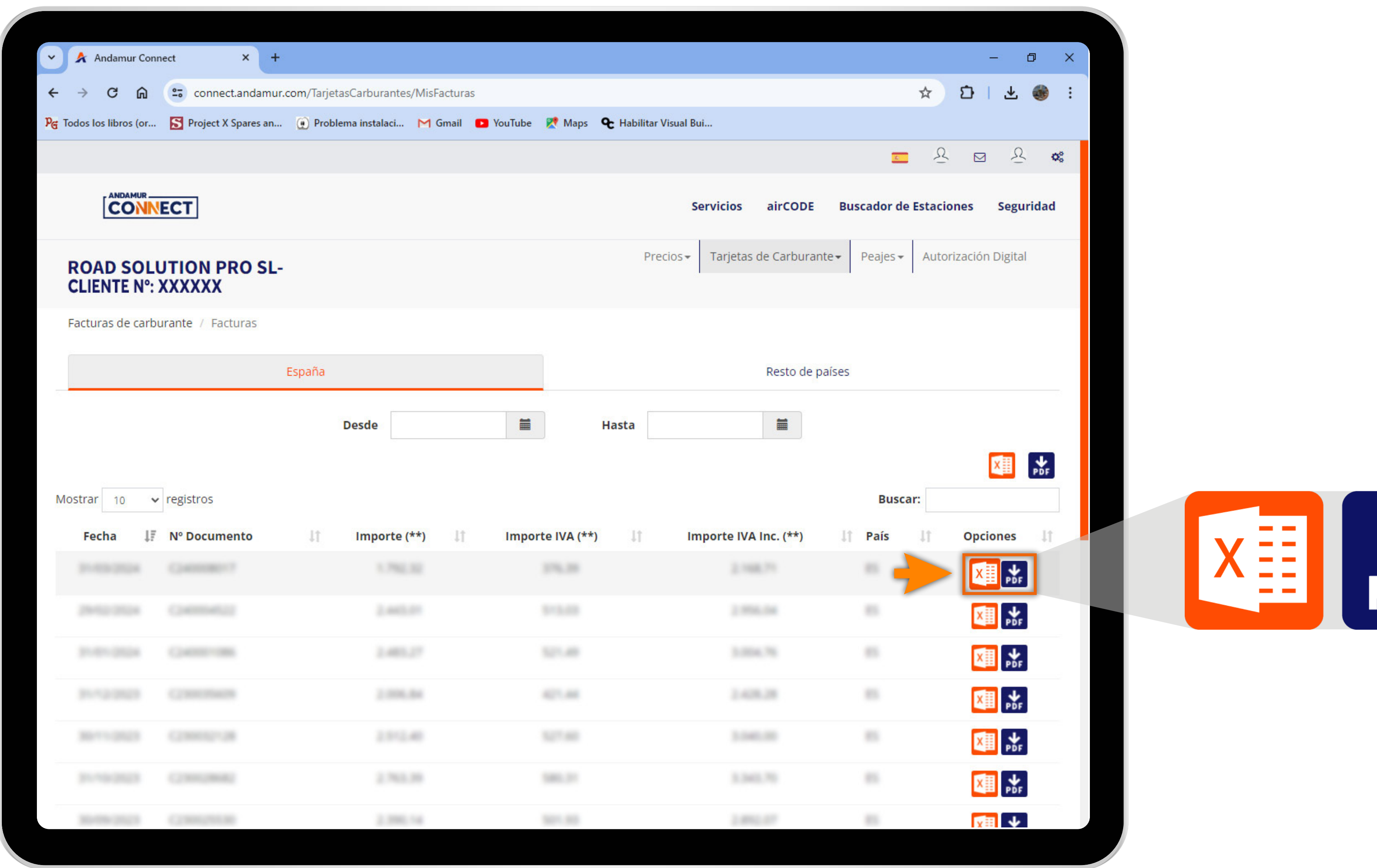

04

### **Elegir el formato de la factura**

Elegir el formato de<br>
Puedes descargar la factura<br>
en formato **PDF o Excel** 

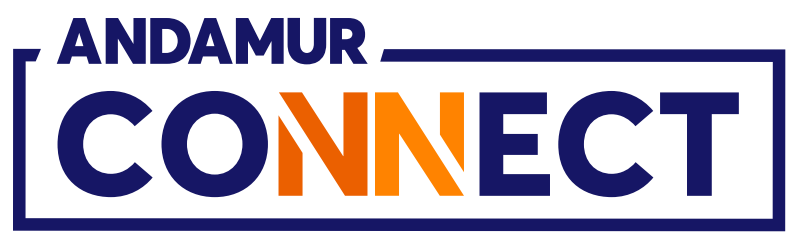

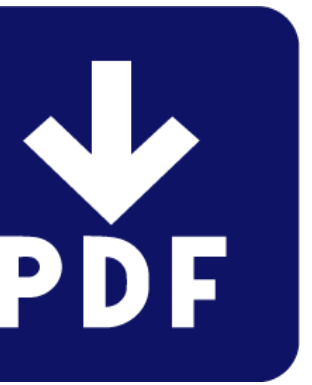

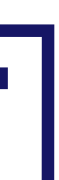

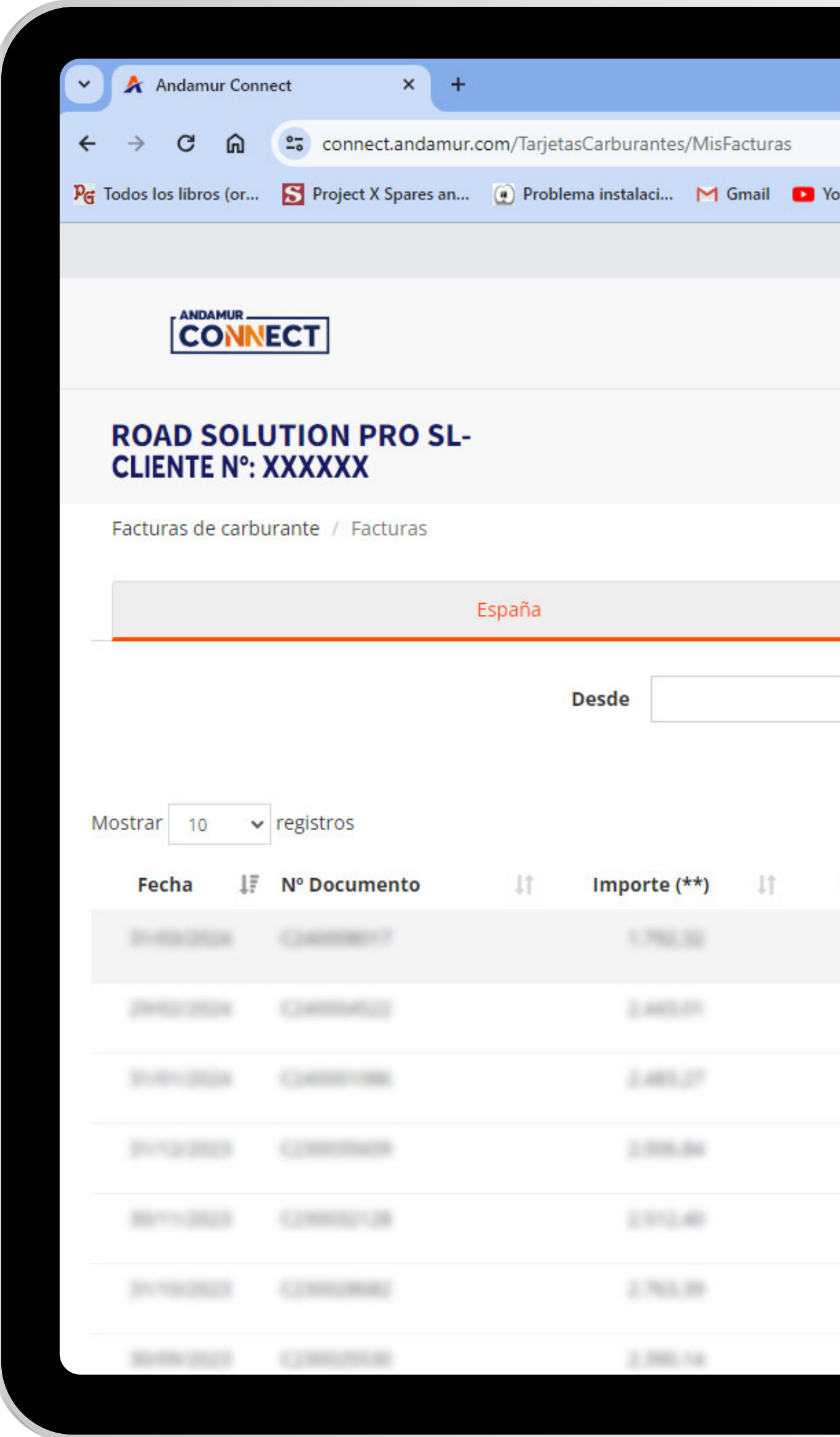

**Descargar histórico de facturas**<br>Puedes descargar un listado de tus<br>**facturas** en formato PDF o Excel

**facturas** en formato **PDF o Excel**

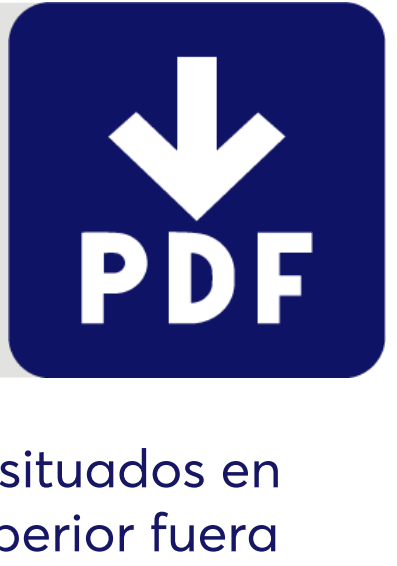

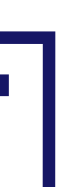

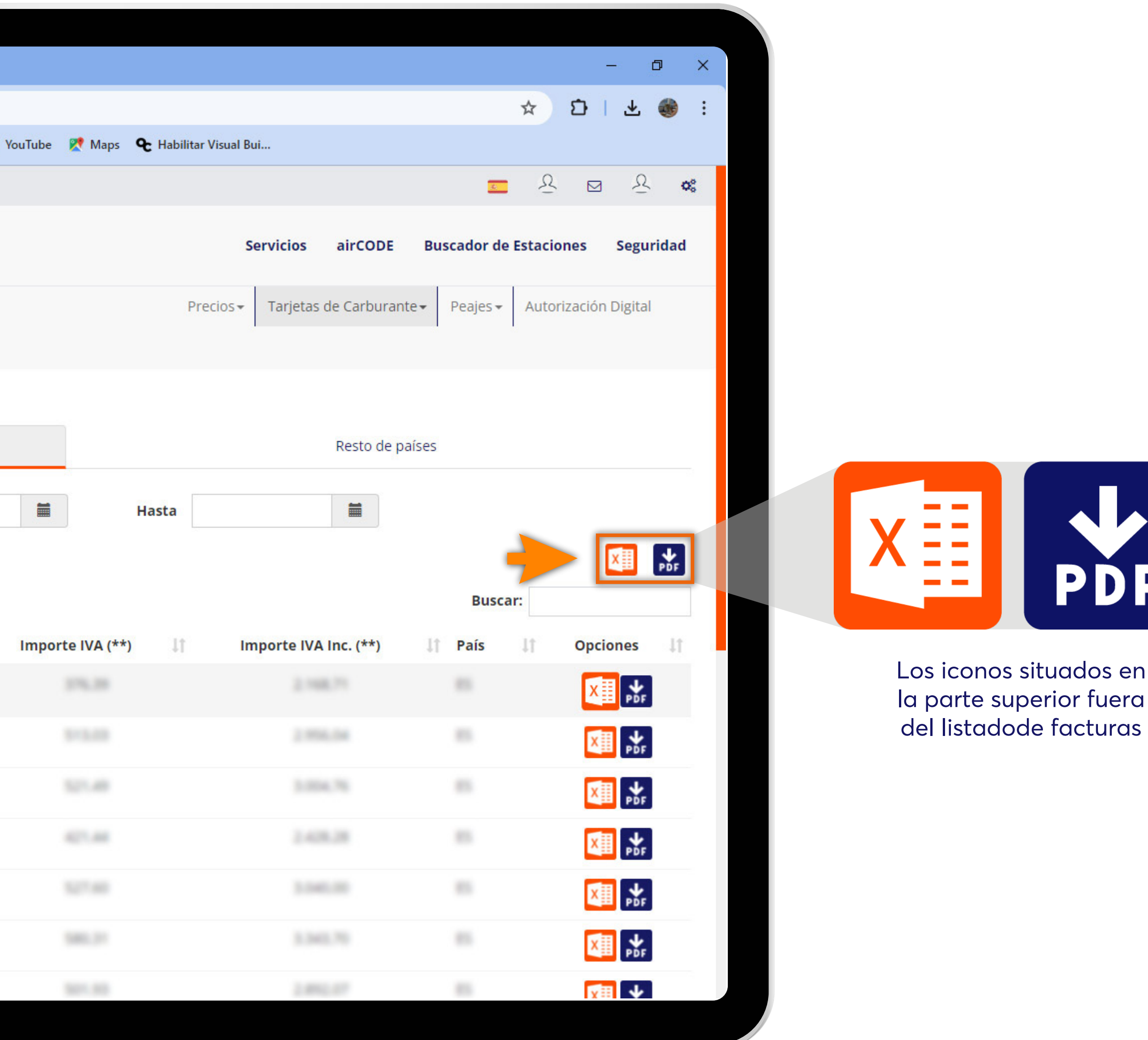

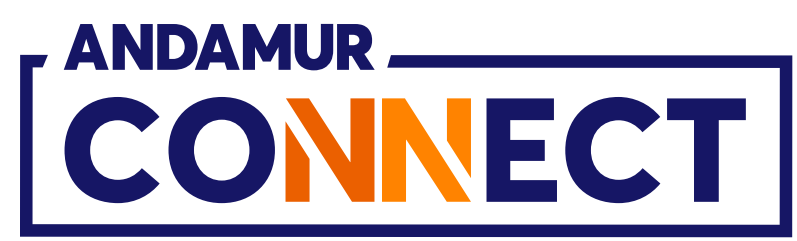

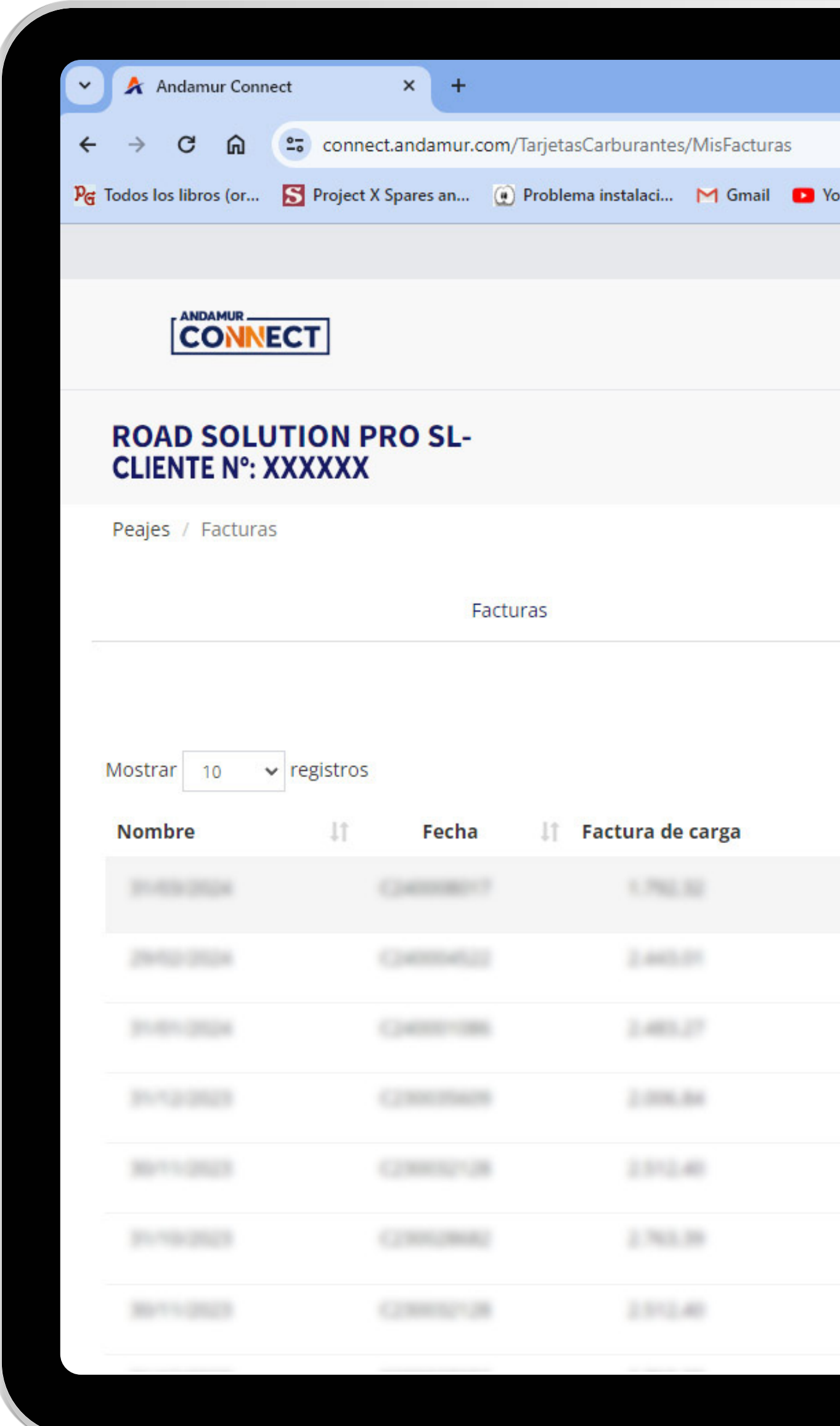

L

#### **Facturas de suplidos**

Puedes ver las facturas de suplidos en el menú **Peajes > Mis facturas,** en el apartado **Suplidos**

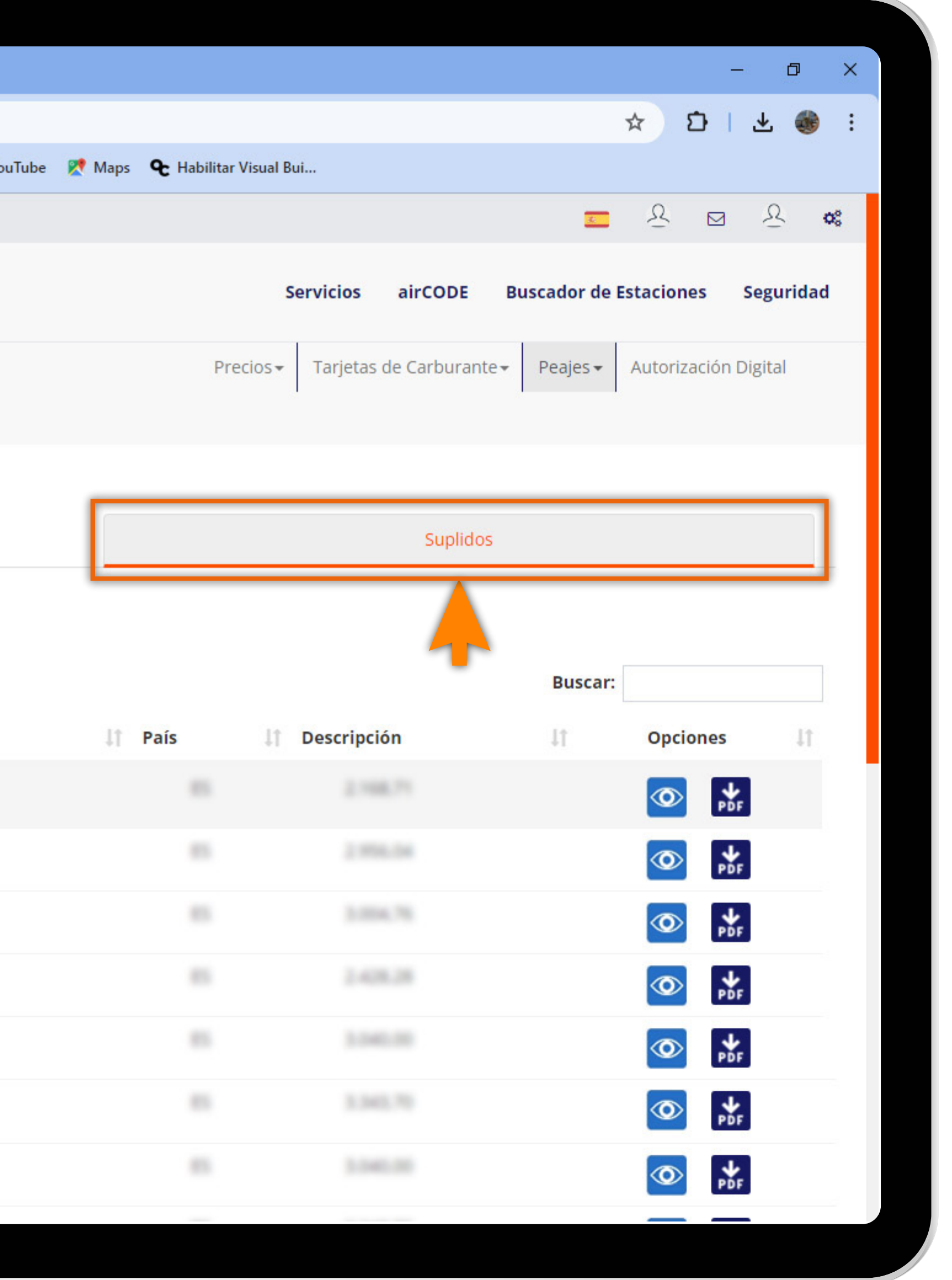

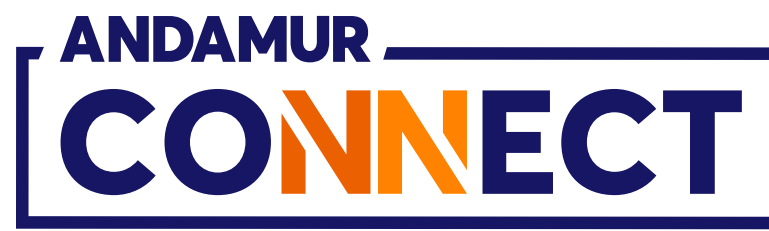

#### **Descargar una factura de un suplido**

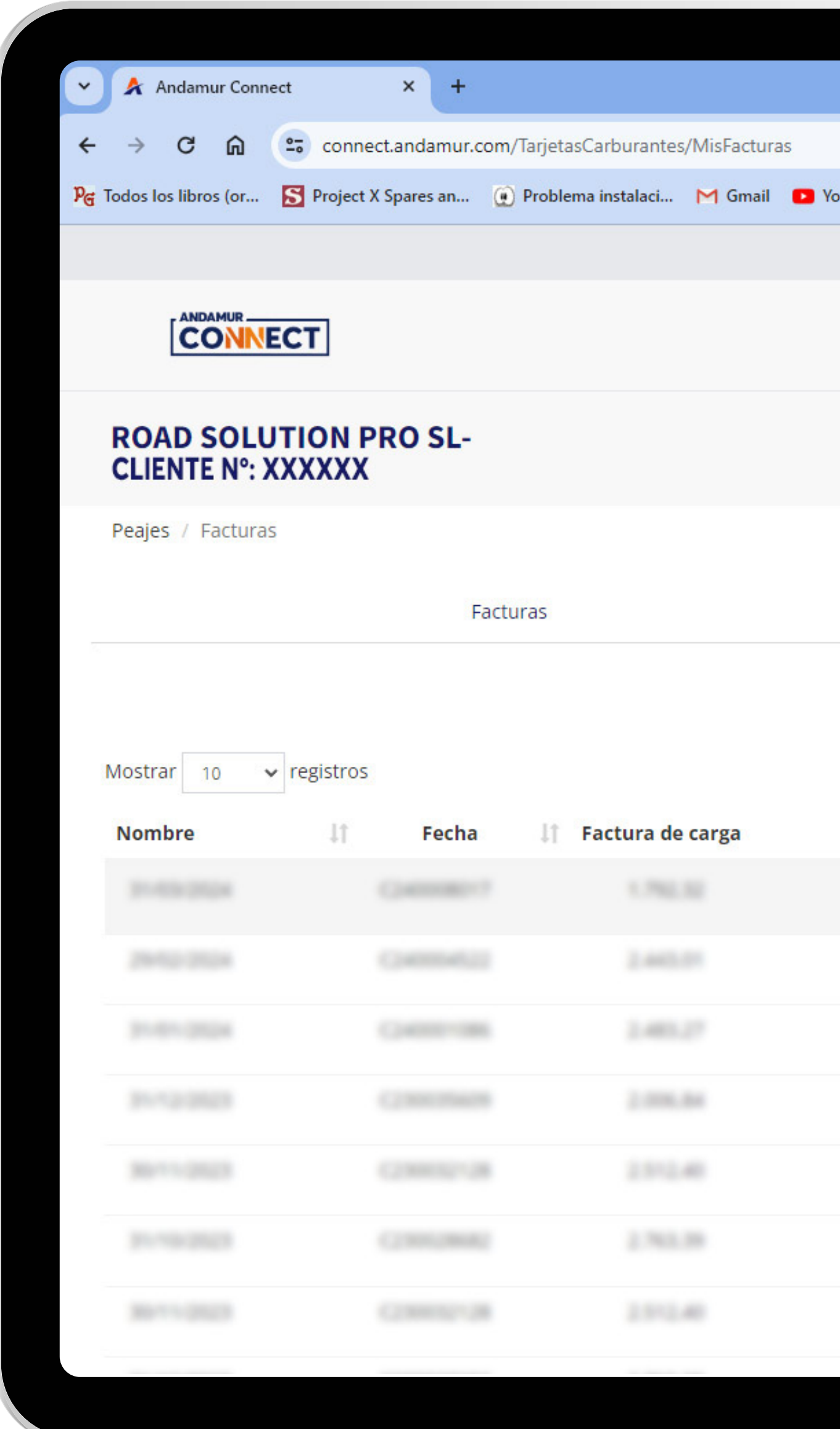

0

**7 Puedes descargar una factura de un suplido<br>
Puedes descargar una factura de un suplido en <b>formato PDF.**<br>
Al hacer **clic sobre el icono ®**, accederás al menú de los suplidos **vinculados a una factura TPES.**

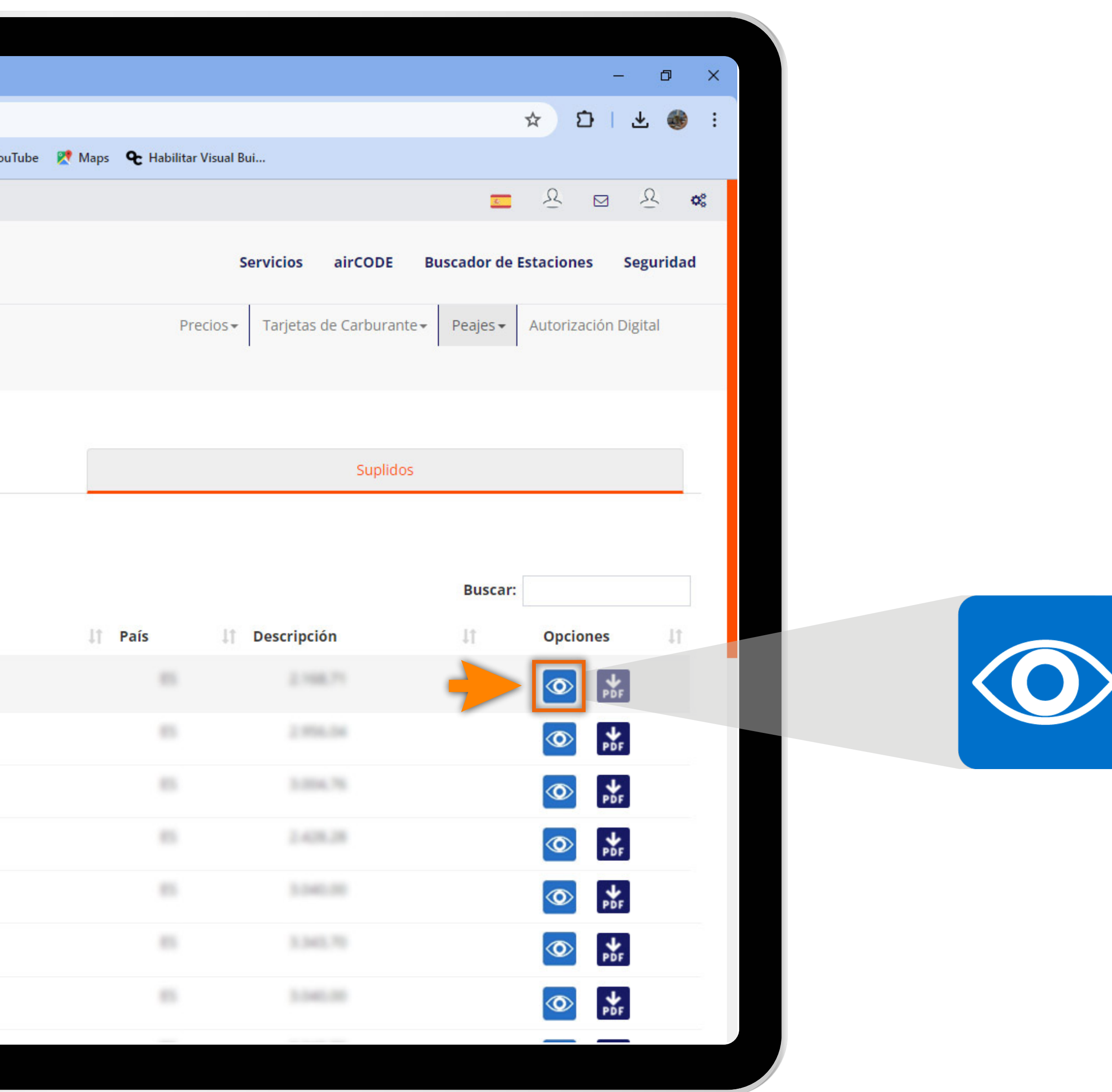

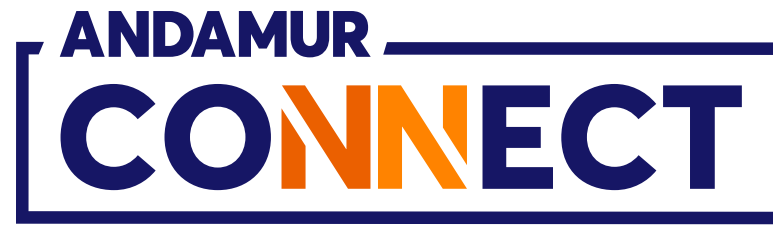

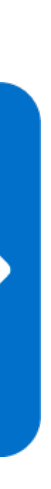

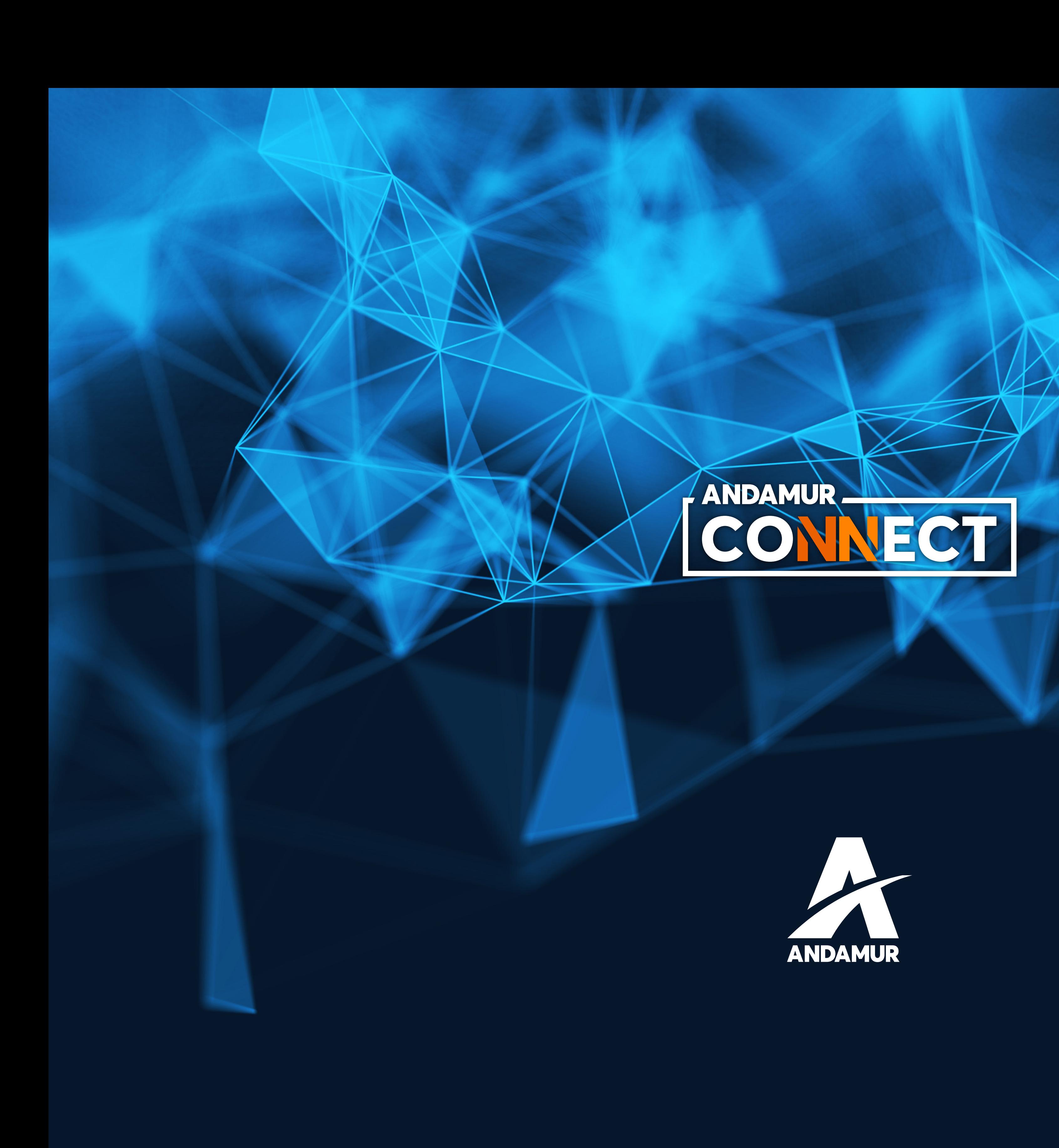

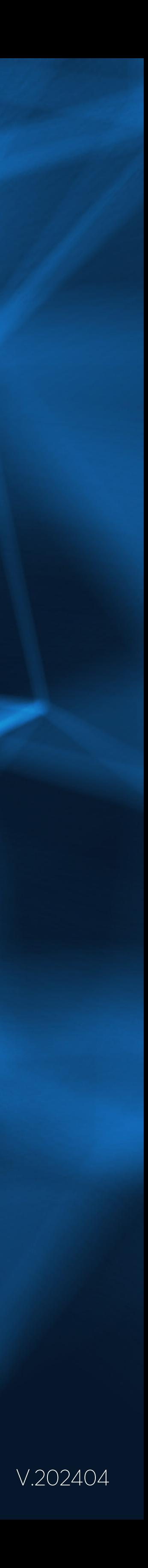